# How to set language, time zone, password, password reset and application launch options in Comodo One / Dragon

Login to Comodo One / Dragon > click the user icon at the top right > 'Settings'

- The settings area lets you change your password, select language, set your time-zone, specify launch preferences, change your phone number and security questions, and more.
- You can also choose the language of the Comodo One / Dragon interface.

Use the links below to jump to the task you need help with:

- [Change your password](#page-0-0)
- [Account security](#page-1-0)
- [Language and time zone](#page-2-0)
- [Application launch settings](#page-4-0)
- [Set an application as your Comodo One login page](#page-5-0)
- [Update two-factor authentication](#page-5-1)
	- [Reset your two factor authentication device configuration](#page-6-0)
	- [Update your phone number](#page-7-0)
- [Change your security questions for password reset](#page-8-0)

#### <span id="page-0-0"></span>**Change your password**

- Login to Comodo One / Dragon
- Click the user icon at top-right then click 'Settings'
- Scroll down to the 'Change Password' tile under 'Password and Account Settings'

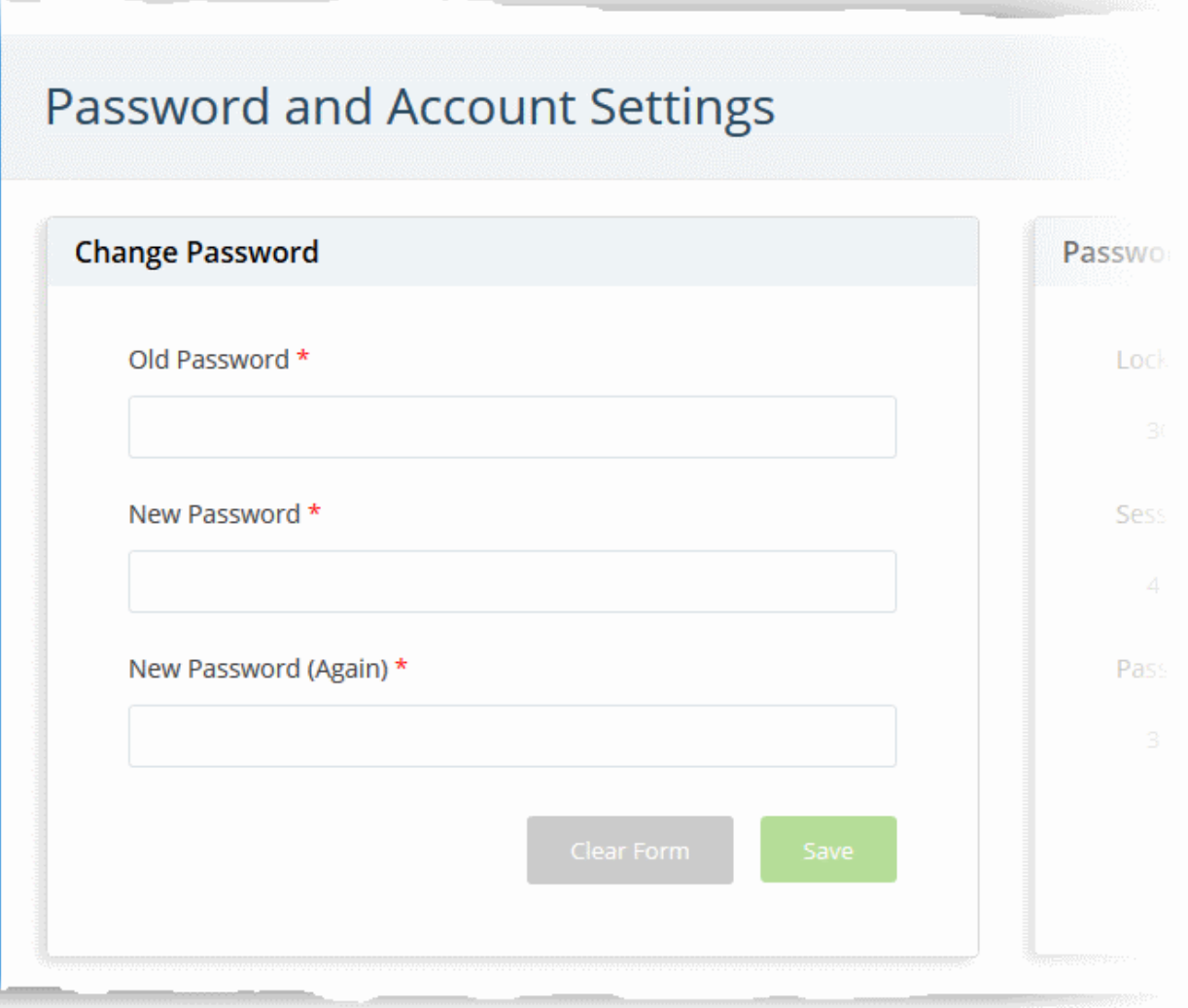

- Enter your current password in the 'Old Password' field
- Enter your new password and confirm it in the respective fields
- Click 'Save' to register your new password

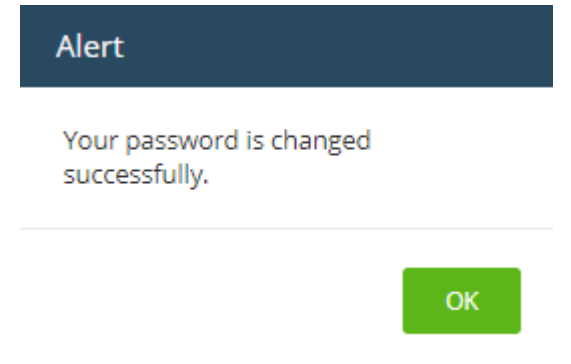

# <span id="page-1-0"></span>**Account security**

- Click the user icon at top-right then click 'Settings'
- Scroll down to the 'Password and Account Policies' tile:

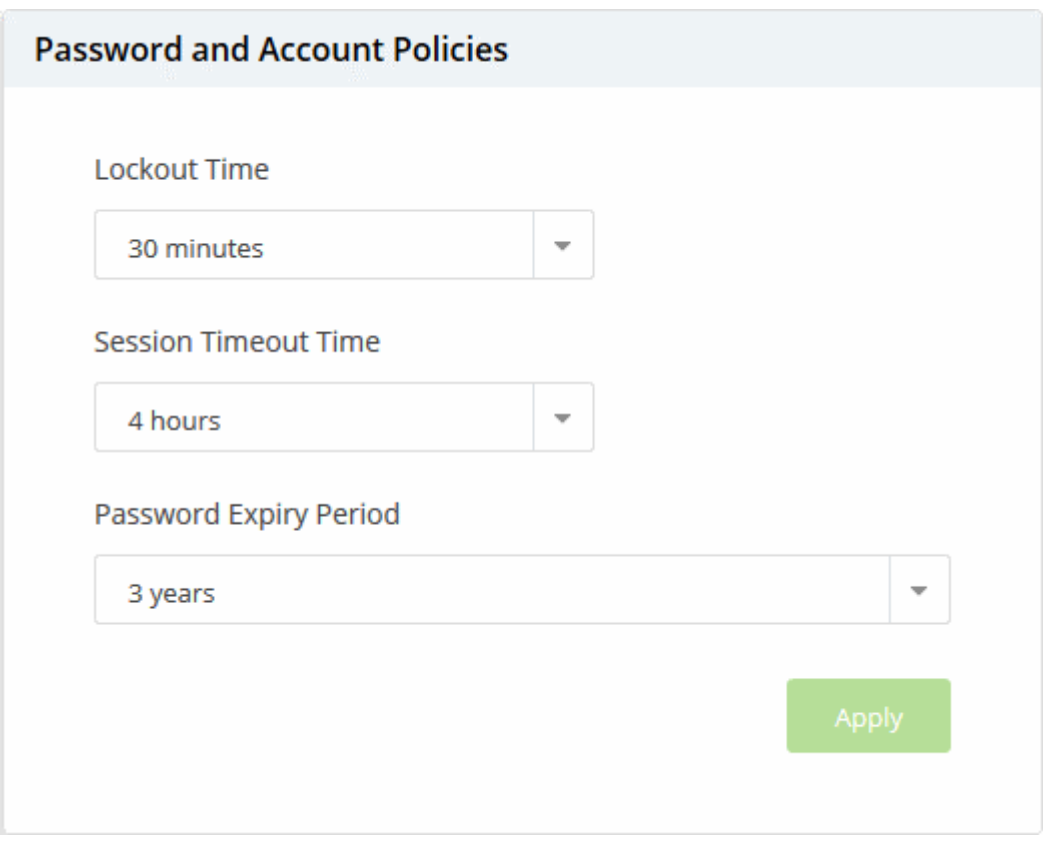

- **Lockout Time** Length of time a user is prevented from logging in after 5 invalid login attempts. Options range from 30 – 150 minutes (30 mins default).
- **Session Timeout Time** Maximum length of time a user can remain logged into Comodo One before they need to login again. Options are 1 hour, 2 hours, and 4 hours (4 hours default).
- **Password Expiry Period** Maximum length of time a user can keep the same password before they need to change it. Options are 45 days, 90 days, 180 days, 365 days and 3 years. (3 years default). The password expiry period for reseller account is 90 days by default.

Click Apply' for your settings to take effect

# <span id="page-2-0"></span>**Language and time zone**

Comodo One is available in multiple languages. You can choose the language of the Comodo One interface and the time zone, depending on your location.

- Click the user icon at top-right then click 'Settings'
- Go to the 'Change Local Settings' tile.

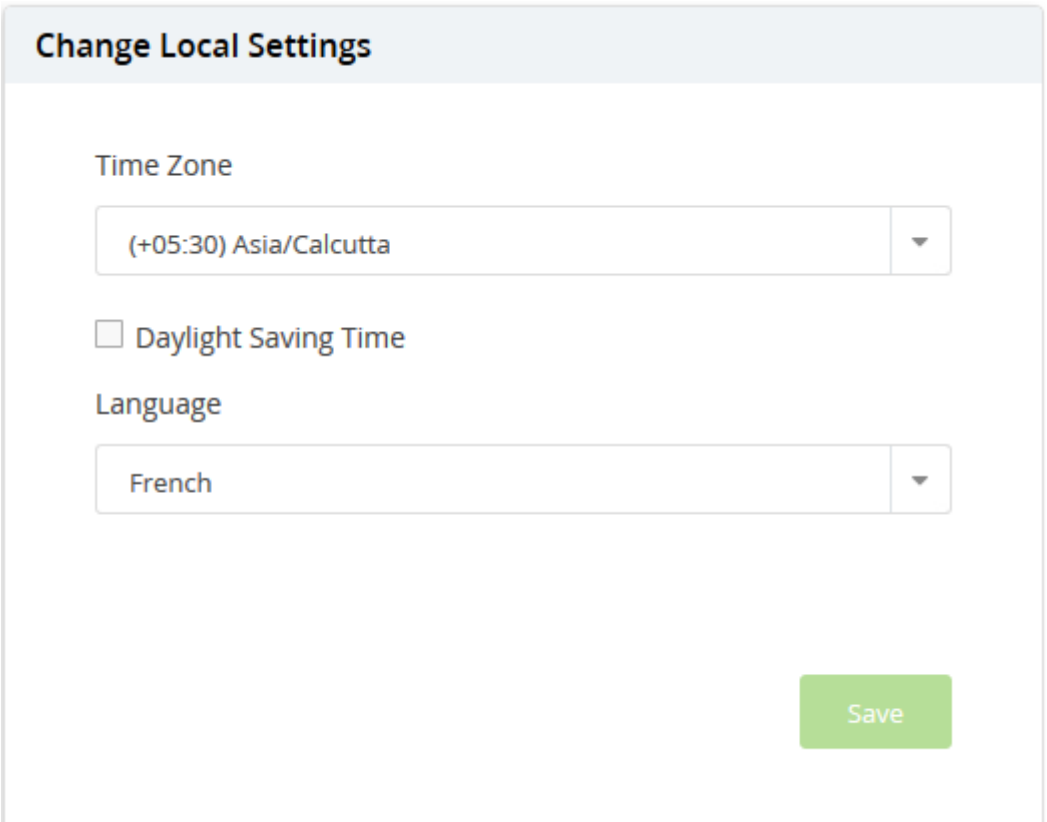

- Select your preferred time zone, enable 'Daylight Saving Time' if applicable, set your Comodo One interface language.
- Click 'Save'

You can also change the interface language from the menu bar:

Click the language shown at the top-right and select the language from the drop-down:

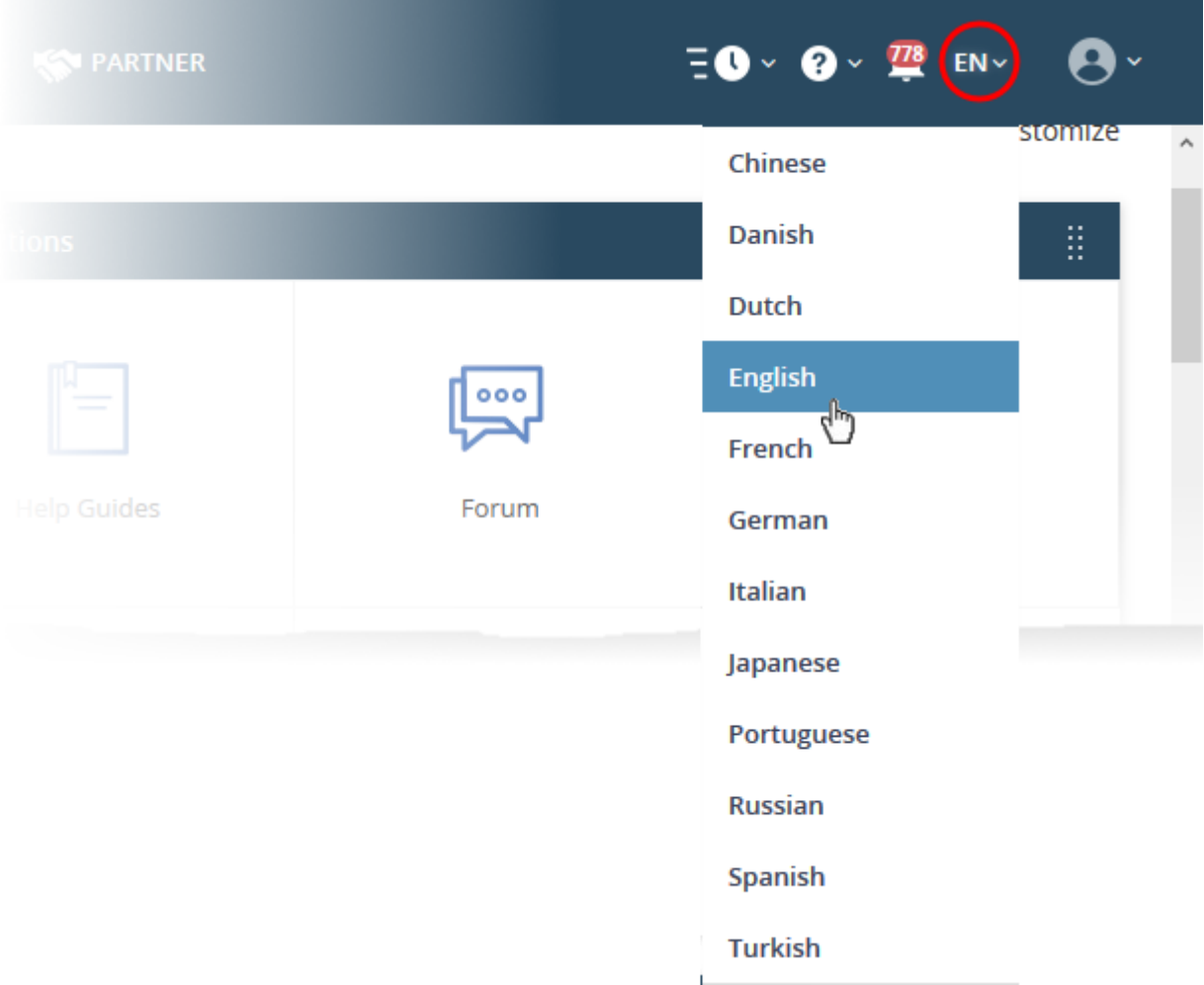

# <span id="page-4-0"></span>**Application launch settings**

Choose whether applications launched from the 'Applications' menu open in a new tab or the same tab.

- Click the user icon at top-right then click 'Settings'
- Scroll to the 'Comodo One Application Launch' tile.

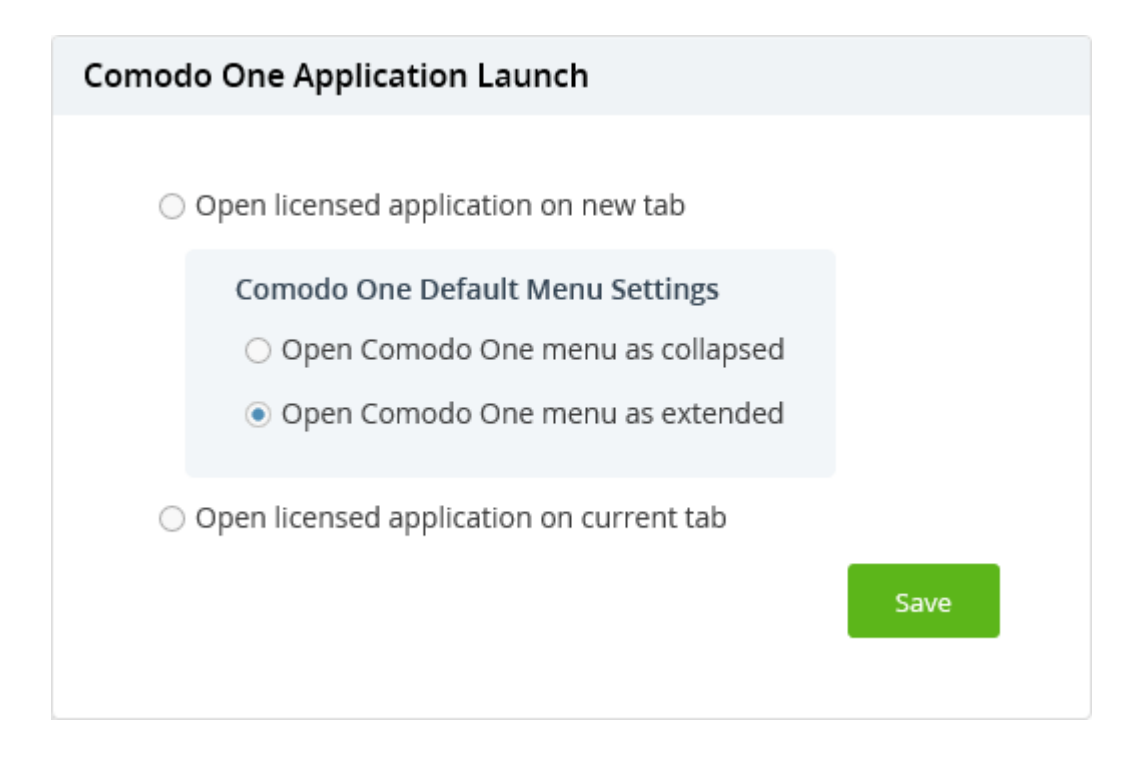

**Open licensed application in new tab** – Applications you open from the 'Applications' menu will open in a new browser tab. You can also choose whether the Comodo One menu should be visible above the application interface.

- **Open Comodo One menu as collapsed** The Comodo One menu bar is not shown on the new browser tab. You can open the menu bar by clicking the down arrow at center top.
- **Open Comodo One menu as extended** The Comodo One menu bar is shown on the new browser tab.

**Open licensed application on current tab** - Applications will load in the same tab. The Comodo One menu bar is displayed by default.

Click 'Save' to apply your changes.

# <span id="page-5-0"></span>**Set an application as your Comodo One login page**

Choose which application opens right after you login to Comodo One. .

- Click the user icon at top-right then click 'Settings'
- Scroll to the 'Comodo One Login Page' tile.

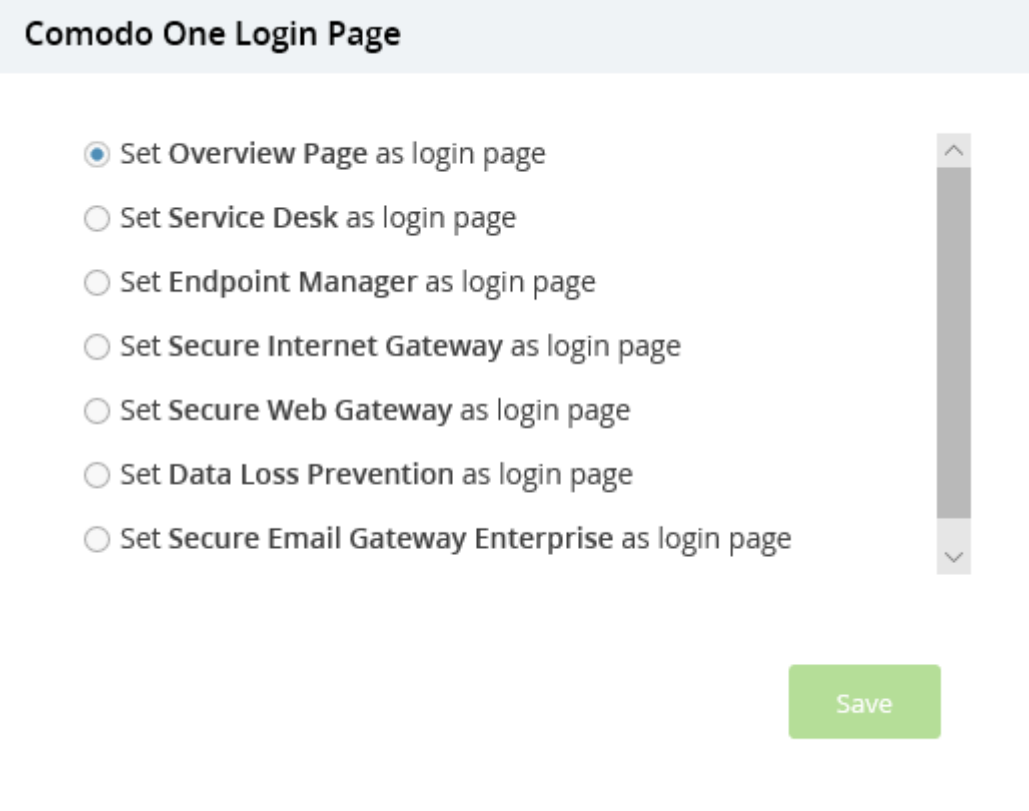

- Select the application that you want to see immediately after you login to Comodo One.
- Click 'Save' to apply your changes.

The chosen application will open automatically the next time you login to your account. Please note that your role permissions need to allow you to access the application.

<span id="page-5-1"></span>• See [this help page](https://help.comodo.com/topic-289-1-716-11210-Manage-Roles.html) in Comodo One guide to read more about admin and staff roles.

# **Update your two factor authentication**

- Two-factor authentication (2FA) provides additional security by requiring admins and staff to present two proofs of identity before they can login to Comodo One .
- They need to enter their regular UN/PW + a unique code sent to their mobile device.
	- $\circ$  See [this page](https://help.comodo.com/topic-289-1-716-11276-Set-up-Two-Factor-Login-Authentication.html) in the Comodo One help guide for help to setup two factor authentication in Comodo One
- There are two two-factor authentication methods to choose from:
	- **Authenticator application** You need to enter the verification code generated for you at the Google authenticator app on the device, paired with your Comodo One account
	- **Via SMS code** You need to enter the security code sent to your mobile number through SMS (Available only for accounts with more than 50 managed endpoints)
	- See [this page](https://help.comodo.com/topic-289-1-716-11276-Set-up-Two-Factor-Login-Authentication.html) in the Comodo One help guide for help to setup two factor authentication in Comodo One
- The account admin can update their 2FA configuration at any time. You may want to do this if you want to pair a new device for authentication or change your phone number.

[Reset your two factor authentication device configuration](#page-6-0)

#### [Update your phone number](#page-7-0)

# <span id="page-6-0"></span>**Reset your two factor authentication device configuration**

Note: The 'Settings' interface allows only account admin to reset device configuration. You can reset 2FA for others by clicking 'Management' > 'Staff' > select a staff member > 'Reset Two-Factor Authentication'. See [this page](http://community.itarian.com/help/topic-452-1-946-13071-Manage-Admins-and-Staff.html#reset_two_fact) if you need help with this.

- Click the user icon at top-right then click 'Settings'
- Locate the 'Two Factor Authentication' tile. This tile is only available if two-factor is already enabled.

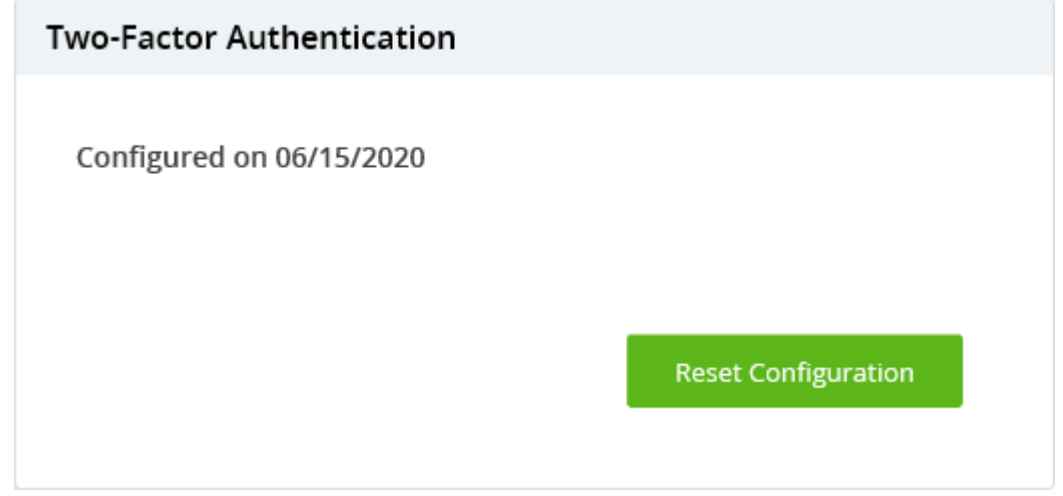

- Click the 'Reset Configuration' button
- Click 'OK' in the confirmation dialog

You will be prompted to repeat the two-factor authentication process at next login.

#### <span id="page-7-0"></span>**Update your phone number for two factor authentication**

- You should specify a phone number to receive a security code during your first login.
- This is mandatory for accounts with more than 50 managed devices.
- The phone number is used for authentication if you have chosen 'Via SMS code' as your preferred twofactor authentication method.
	- See [this page](https://help.comodo.com/topic-289-1-716-11276-Account-Security-Settings.html) in the Comodo One help guide to read more about account security settings and adding phone number.
- You can update your phone number anytime, if you want to receive the code on a new number

#### **Change your phone number**

- Click the user icon at top-right then select 'Settings'
- Locate the 'Phone Settings' tile.
- Enter the new phone number and click 'Send'

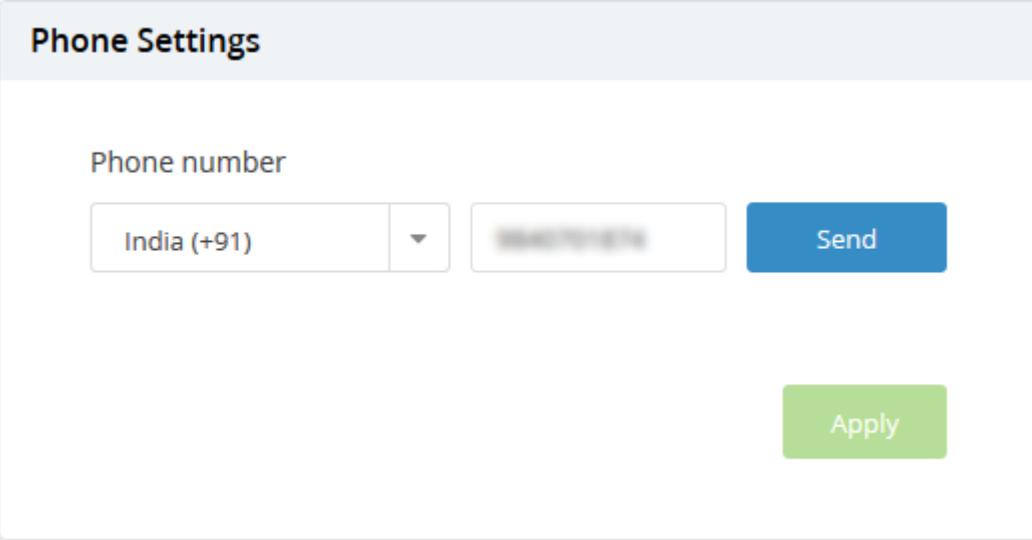

You will receive an one-time password (OTP) on your new mobile number.

Enter the one time code and click 'Verify'

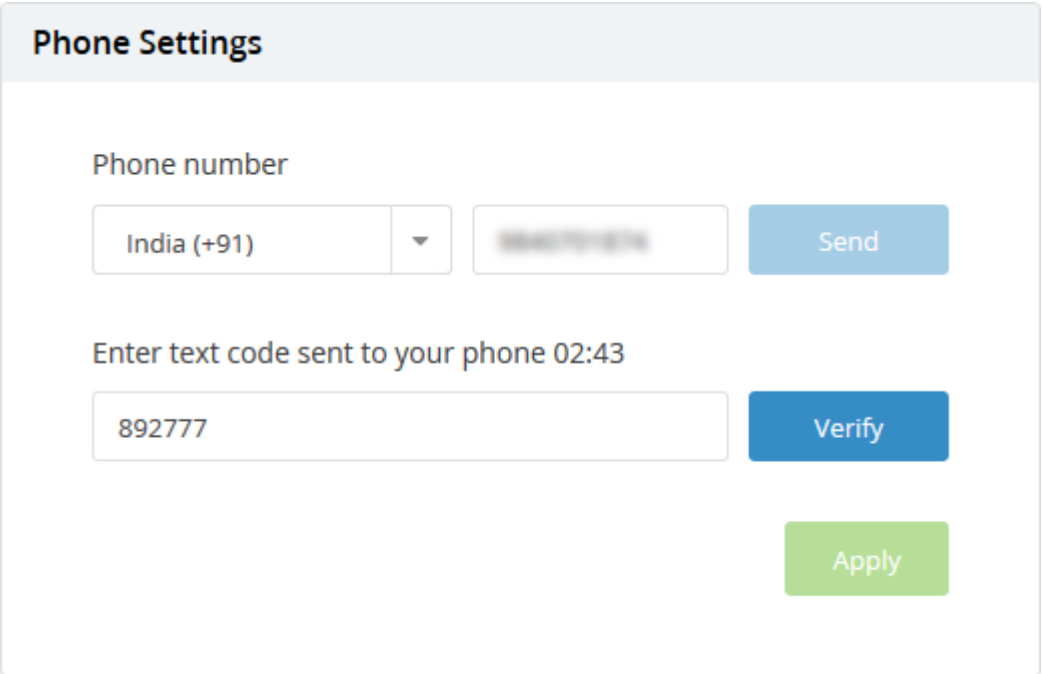

Your phone number is verified.

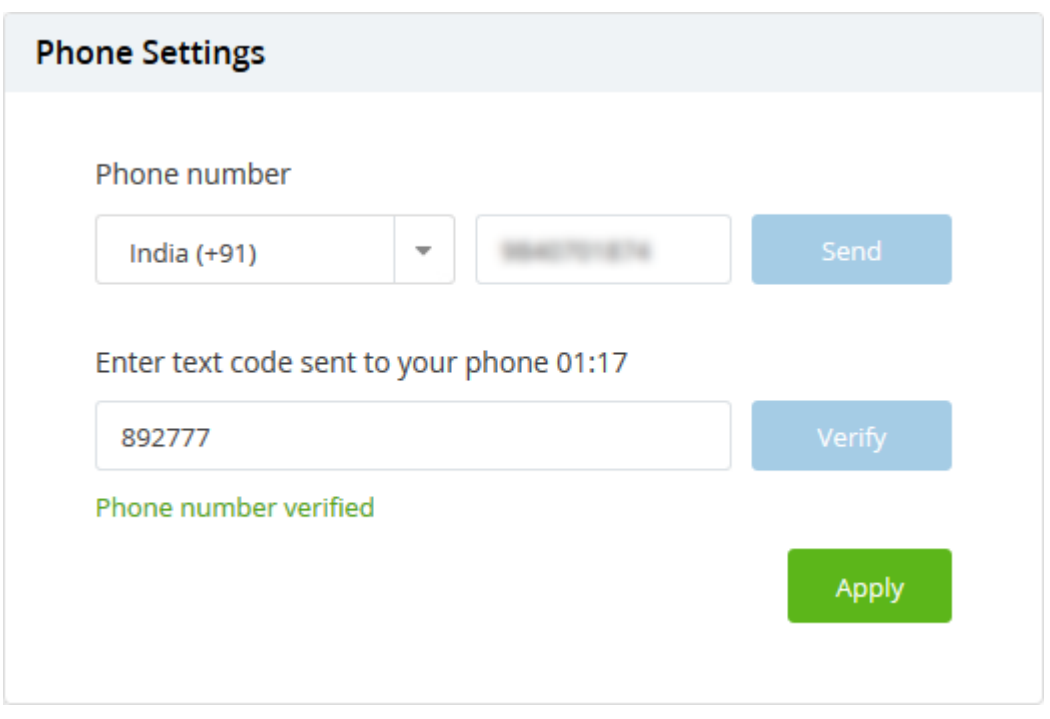

Click 'Apply' for your settings to take effect.

You will receive the security code for for logging-in to your account only on this new number, if you have chosen 'SMS Code' option as your preferred two-factor authentication method.

# <span id="page-8-0"></span>**Update your security questions for password reset**

- You should specify three security questions for challenge-response.
- The security questions are is used to authenticate you, if you choose to reset your password by clicking the 'Forgot password' link in the login screen.
- This is mandatory for accounts with more than 50 managed devices and optional for other accounts. In case of accounts with more than 50 devices, you should have specified the questions and answers

during your first login.

- See [this page](https://help.comodo.com/topic-289-1-716-11276-Account-Security-Settings.html) in the Comodo One help guide to read more about account security settings and adding security questions.
- You can add / update your security questions and answers at anytime from the 'Settings' screen

#### **Change your security questions and answers**

- Click the user icon at top-right then select 'Settings'
- Locate the 'Security Questions' tile.

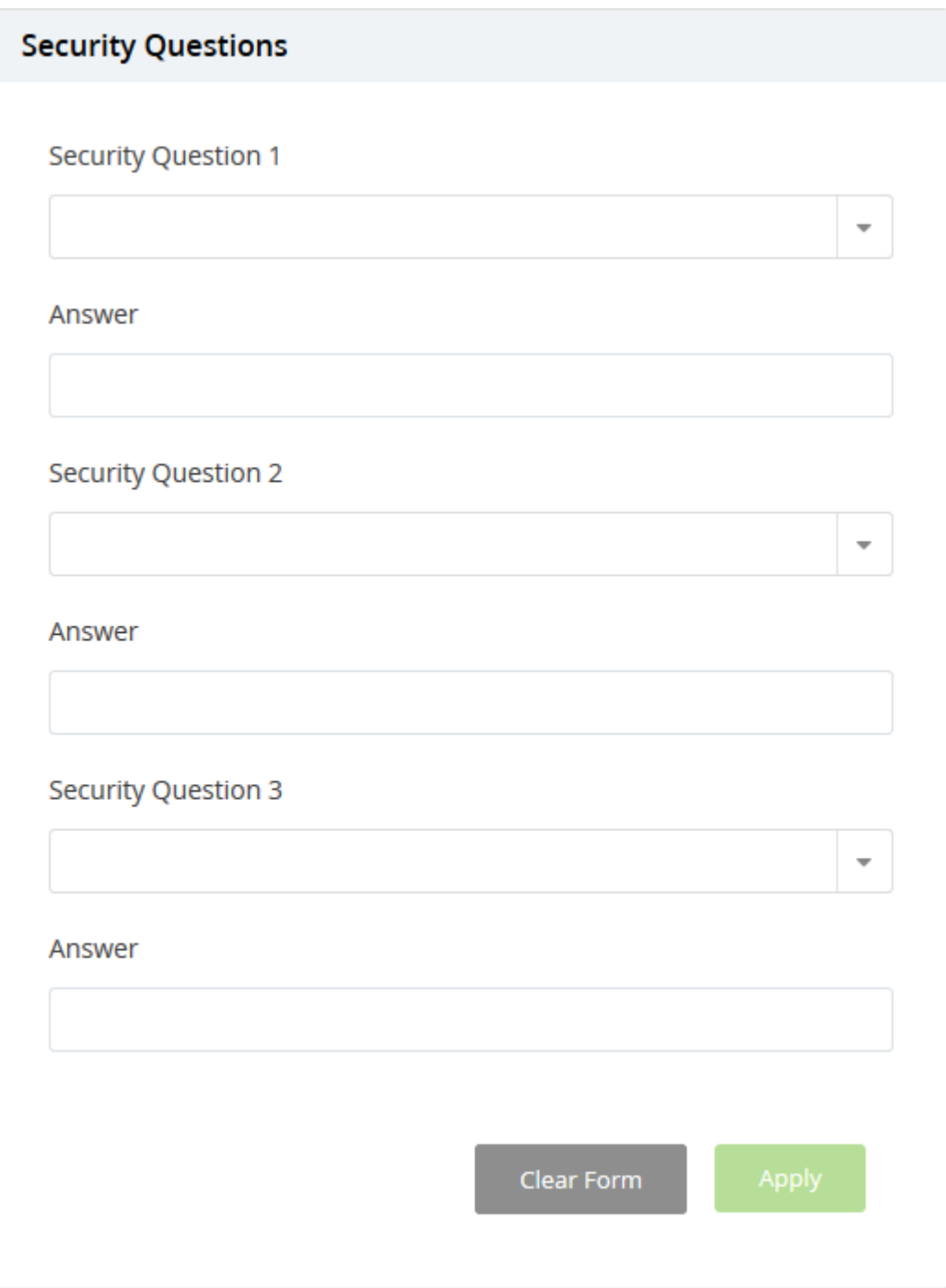

- Select a question from the 'Security Question 1' drop-down and enter an answer for it
- Repeat the process to add more questions and answers
- Click 'Apply' for your settings to take effect.

# **Further reading**:

[Manage Admins and Staff](https://help.comodo.com/topic-289-1-716-11209-Manage-Admins-and-Staff.html)

[Manage Roles](https://help.comodo.com/topic-289-1-716-11210-Manage-Roles.html)